## PLATFORMA E-LEARNING

## PARLO (edu-platformy.com)

## - szkolenie z obsługi

# 1. Kursy na platformie.

## Pierwszy kurs na platformie

Na początku należy zalogować się do panelu administracyjnego. Następnie kliknąć w zakładkę **E-learning** i wybrać zakładkę **Kursy.** Na stronie kursu mamy do wyboru trzy opcje: **Wszystkie kursy, Ustawienia oraz Shortcode'y.** W zakładce **Wszystkie kursy** znajdziemy listę wszystkich kursów, które już utworzyliśmy. Zakładka **Ustawienia** to miejsca, w którym możemy zmienić ustawienia globalne kursów na platformie. W zakładce Shortcode'y znajdziemy różnego rodzaju kody, które będziemy mogli użyć przy tworzeniu naszego kursu (opcja dla bardziej zaawansowanych) W ustawieniach globalnych kursu zalecamy ustawić: Kreator - zaznaczyć Współdzielenie kursu – zaznaczyć , gdy chcemy używać tematów, lekcji, testów do wielu kursów.

### Tworzenie nowego kursu

Aby utworzyć nowy kurs należy kliknąć przycisk **Dodaj nowy**, który znajduje się w prawym górnym rogu ekranu w zakładce **Kursy**.

W polu **Dodaj tytuł** kursu wpisujemy nazwę kursu, który chcemy utworzyć. Po prawej stronie znajdują się pola, w których możemy przypisać **kategorie i tagi** kursu oraz **obrazek wyróżniający** oraz **obrazek w tle.**

W zakładce **Ustawienia** znajdziemy ustawienia dotyczące tego konkretnego kursu.

W tym miejscu możemy dodać materiały dodatkowe, certyfikat kursu, czy też zmienić sortowanie lekcji. Jedną z najważniejszych opcji kursu jest **Ustawienia dostępu do kursu**, ponieważ determinuje, kto i w jaki sposób będzie miał dostęp do naszego kursu. Z doświadczenia wiemy, że najczęściej używany będzie dostęp **Wewnętrzny**. Dostęp Wewnętrzny idealnie nadaje się do kursów, które będą sprzedawane w sklepie oraz tych, do których dostęp będziemy przydzielać ręcznie.

Kiedy zdecydujesz się na dostęp **wewnętrzny** nic nie stoi na przeszkodzie, aby przyszły kursant mógł podejrzeć opis oraz spis treści kursu, który go interesuje nawet jeśli nie ma do niego dostępu. Wystarczy, że zaznaczymy **Program kursu – zawsze widoczny**. Małe tego, po zapoznaniu się z opisem kursu, użytkownik może zostać przekierowany bezpośrednio do produktu w sklepie aby sfinalizować zakup oglądanego kursu. Wystarczy, że w **Ustawieniach dostępu do kursu**, po wybraniu **wewnętrzny,** wkleimy w pole **Własny url przycisku**, link do produktu w sklepie.

Następną opcją są **Wymagania kursu**. Dzięki niej możemy sprawić, aby dostęp do kursu miały tylko osoby, które ukończyły inny dowolny kurs na naszej platformie lub ukończył kursy przez nasz wybrane.

**Punkty** za kurs to mały przedsmak grywalizacji. W tym miejscu możemy wprowadzić liczbę punktów, które można uzyskać za ukończenie kursu, jak i liczbę punktów, dzięki którym będzie można otrzymać dostęp do kolejnego kursu, który właśnie tworzymy.

**Wygasanie kursu** to opcja, która pozwoli nam na ustalenie tego, jak długi dostęp do kursu będzie miała osoba do niego zapisana. Czas będzie naliczany od momentu rozpoczęcia kursu przez kursanta. Natomiast Zmiana listy studentów z dostępem do kursu pozwala na ręczne przypisywanie numerów ID kursantów do danego kursu.

**Postęp kursu** to miejsce, w którym możemy określić, w jaki sposób kursant będzie mógł przemieszczać się pomiędzy lekcjami oraz tematami. Jeśli struktura treści danego kursu będzie ułożona tak, że każda kolejna lekcja będzie zależna od drugiej, proponujemy aby ustawić **Liniowy**, natomiast jeśli treść będzie podzielona w sposób, gdzie kolejność nie ma znaczenia - spokojnie możemy ustawić tryb **Dowolny**. Jeśli podaliśmy tytuł oraz wybraliśmy interesujące nas ustawienia, w prawy górnym rogu strony, klikamy przycisk Opublikuj. W ten właśnie sposób utworzyliśmy nasz pierwszy kurs, który pojawił się w zakładce Wszystkie kursy.

### Kreator kursu – dodawanie lekcji tematów oraz testów.

**Kreator kursu** w łatwy i szybki sposób pomoże Ci zbudować strukturę Twojego kursu.

Struktura bazuje na 4 elementach: **Sekcje, Lekcje, Tematy oraz Testy**.

W sekcjach układamy poszczególne lekcje, a w lekcjach tematy. Do każdego z nich możemy przypisać osobny test. Jeśli materiał kursów nie jest bardzo obszerny polecamy korzystać z Lekcji oraz Tematów. Aby zacząć tworzyć strukturę, wchodzimy na stronę wcześniej utworzonego kursu, klikamy w zakładkę **Kreator**. Aby dodać Lekcję należy kliknąć **Nowa lekcja**, wprowadzić nazwę lekcji w polu tekstowym i kliknąć Dodaj lekcję. Kiedy lekcja zostanie utworzona, czas aby podzielić ją na tematy. W tym celu należy kliknąć w niebieską strzałkę na polu lekcji, do której chcemy dodać nowy temat. (rys 1.)

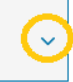

rys. 1

Następnie klikamy **Nowy Temat**, wprowadzamy nazwę tematu i klikamy Dodaj temat (zagadnienie) Jak widzimy nowy temat został dodany do naszej lekcji. Kiedy utworzysz następne tematy zobaczysz, że poprzez przeciąganie i upuszczanie (Drag and drop) możesz dowolnie przesuwać lekcje i tematy między sobą. Możesz równie użyć strzałek, które pojawią się po lewej stronie, ale wg nas, zdecydowanie wygodniejsze jest przeciąganie.

Kolejnym elementem, który możesz dodać do swojego kursu jest **test**. Aby dodać test do danej lekcji musisz kolejny raz rozwinąć ją przy pomocy niebieskiej strzałki i kliknąć **Nowy test**, który znajduje się obok **Nowy Temat.**

Jeśli chcesz dodać test do całego kursu, musisz zjechać na dół kreatora do **Końcowe testy** i kliknąć **Nowy Test**.

Jeśli chcesz edytować **nazwę lekcji, tematu,** czy **testu**, wystarczy, że klikniesz ikonkę ołówka znajdującą się obok nazwy po najechaniu na nią kursorem.

Jeśli chcesz wejść do środka danej lekcji, tematu czy testu należy kliknąć Edytuj, które pojawi po prawej stronie po najechaniu kursorem na dany element.

Jeśli już wcześniej utworzyłeś lekcje, temat lub test, możesz dodać je do struktury kursu korzystając z wyszukiwarki po prawej stronie. Aby to zrobić wyszukaj interesujący Cię element następnie przeciągnij go do struktury kursu w odpowiednie miejsce.

Kiedy już skończysz budować strukturę swojego kursu, pamiętaj aby zatwierdzić wszystko przyciskiem **Aktualizuj lub Opublikuj.**

## 2. Testy

### Podstawowe ustawienia testu

Tworzenie testu to prawdopodobnie jedno z najciekawszych, ale też czasochłonnych elementów tworzenia kursu. Test można przypisać zarówno do całego kursu, jak i do jego poszczególnych elementów takich jak tematy, czy lekcje. Ukończenie danego testu może być warunkiem dołączenia do kolejnego kursu lub lekcji.

W tym miejscu dowiesz się, jakie są możliwość ustawień test i gdzie jest znaleźć. Aby wejść do ustawień testu, należy kliknąć w zakładkę **E-learning** w panelu administracyjnym, następnie wybrać test i na stronie testu kliknąć w ustawienia.

Pierwszą opcją jest **Kreator testu**, działa on na podobnej zasadzie jak **Kreator kursu,** natomiast w grę wchodzą inne elementy. Kurs budowaliśmy przy pomocy lekcji i tematów, natomiast test będziemy tworzyć używając do tego różnego rodzaju pytań i odpowiedzi. **Kreator testu** jest automatycznie włączony i pozwoli zaoszczędzić nam mnóstwo czasu.

Bardzo przydatną opcją w kreatorze jest włączenie możliwości **współdzielenia pytań w testach**, podobnie jak miało to miejsce w kursach.

Czyli te same pytania mogą być używane w wielu testach.

Kolejna opcja to **Ustawienia e-mail w teście**. W tym przypadku mamy dwie możliwości wysyłanych wiadomości e-mail: **dla administratora oraz dla kursanta.** Wiadomości te, będą wysłane w momencie rozwiązanie przez kursanta danego testu. Są to wiadomości wysyłane automatycznie, dlatego, aby je stworzyć będziemy potrzebowali shortcode'ów, które wyszczególnione są po prawej stronie w oknie wiadomości. (rys.2)

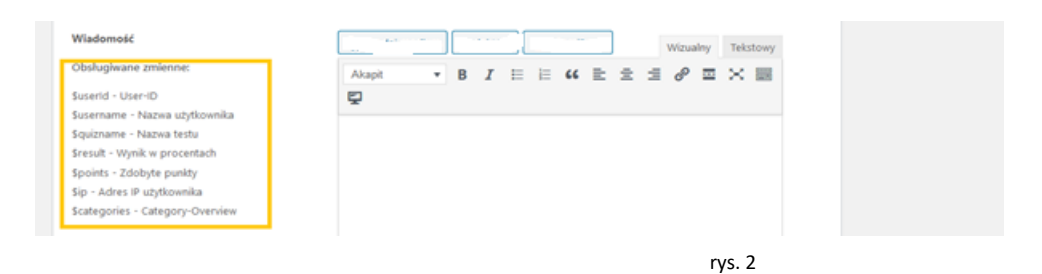

W części **POWIADOMIENIA DLA ADMINISTRATORA,** w polu **Nazwa nadawcy** wpisujemy nazwę naszej firmy lub osoby, która koordynuje kurs. Następnie w polu **E-mail nadawcy** podajemy e-mail do korespondencji. W polu **Odbiorca wiadomości** wpisujemy wszystkie adresy e-mail powiązane z tym testem lub platformą np. do osoby, która ma za zadanie sprawdzenie testu, czy też administratora platformy. W polu **Wiadomość** używamy shortcode'ów aby mogła zostać ona automatycznie dostosowana do adresata np.:

#### Witaj *\$username***!**

Gratulujemy rozwiązania testu *\$quizname*. Twój wynik to *\$points* punktów, co stanowi *\$result***.**

Jeśli użytkownik będzie miał na imię Anna i rozwiąże przykładowo Test z pierwszej pomocy wiadomość będzie wyglądać następująco:

#### Witaj *Anna*!

Gratulujemy rozwiązania test *Pierwsza pomoc*. Twój wynik to *70* punktów, co stanowi *84%.*

### Tworzenie nowego testu

Aby utworzyć nowy test należy wejść do panelu administratora, w zakładce **E-learning** należy wybrać **Testy**. Po załadowaniu strony, kliknąć **Dodaj nowy**. Następnie podajemy tytuł naszego testu, po czym przechodzimy do zakładki **Kreator**.

Kreator testu wygląda bardzo podobnie do kreatora kursu. Jeśli chcemy dodać pierwsze pytanie należy podać jego Tytuł, następnie kliknąć **Dodaj pytanie.** Tytuł pytania służy tylko do użytku wewnętrznego nie będzie on widoczny dla kursanta, który będzie rozwiązywał test. Pytanie zostało dodane do testu, teraz należy ustalić jego treść, rodzaj odpowiedzi oraz treść odpowiedzi. Aby to zrobić należy rozwinąć nowododane pytanie, strzałką na jego końcu. (rys.3)

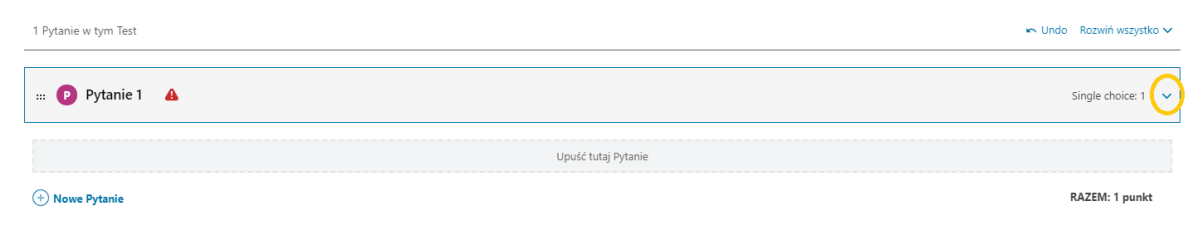

*(rys.3)*

#### Następnie mamy do wyboru **Rodzaj pytania**:

jednokrotny wybór, wielokrotny wybór, wolny wybór, ułóż w kolejności, dopasowywanie fraz, uzupełnij puste pole, ocena i dodaj plik/własne odpowiedź.

#### Przykłady:

Na obrazku widać:

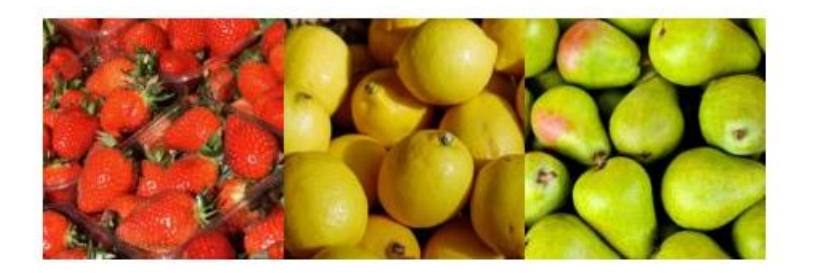

- O gruszki, cytryny, truskawki
- O gruszki, cytryny, jabłka
- O gruszki, jabłka, truskawki

jednokrotny wybór

#### Uporządkuj miasta pod względem ilości mieszkańców zaczynając od największego z nich:

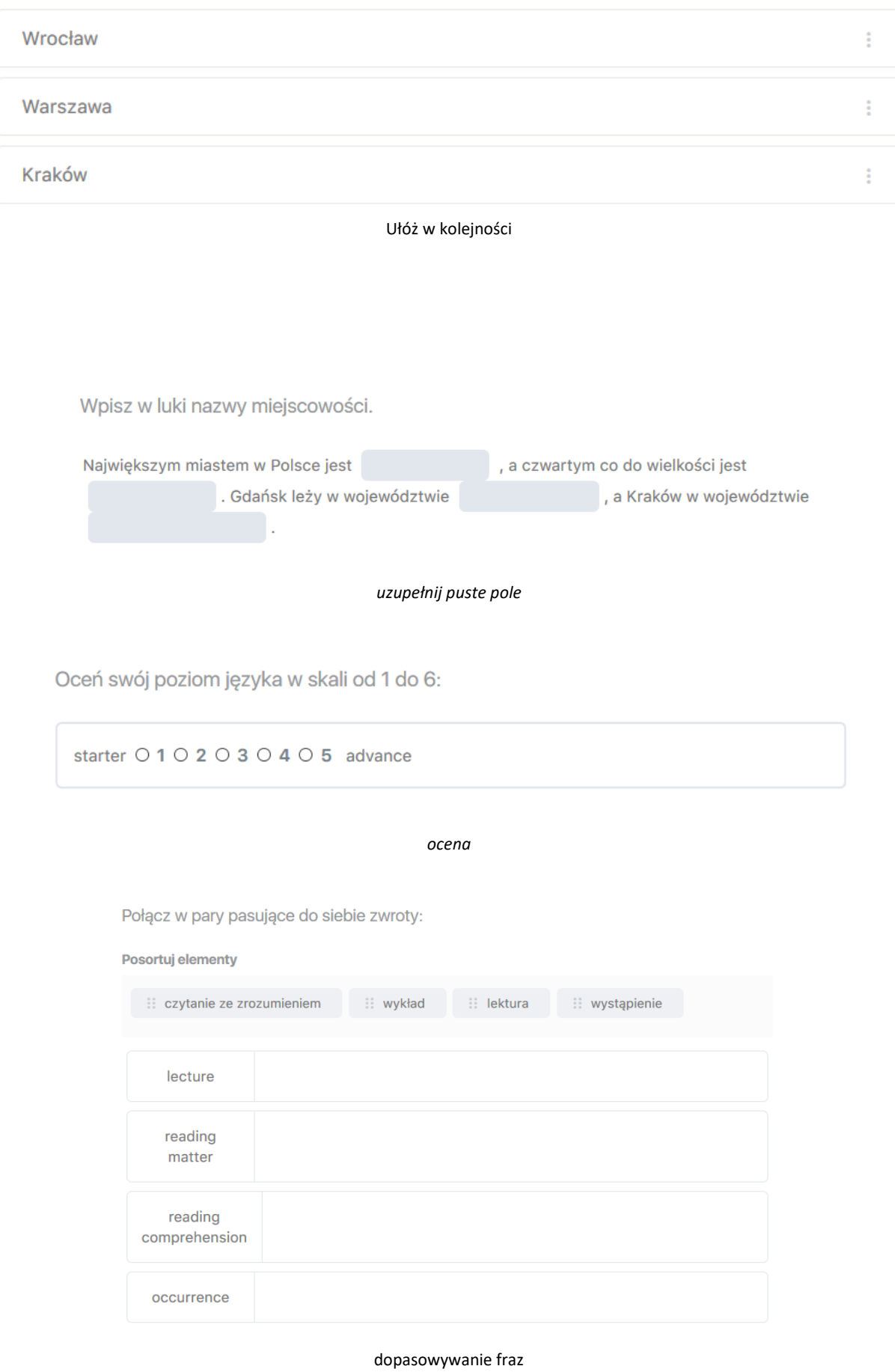

6 Platforma e-learning Parlo - edu-platformy.com Z naszego doświadczenia polecamy dodawać różne rodzaje pytań w danym teście. Pozwoli to na maksymalne urozmaicenie czasu nauki, a co za tym idzie zaangażowania uczestników. Następnie, w rubryce **Pytanie,** klikamy w ikonę ołówka, dodajemy treść pytania i zapisujemy. Teraz pozostało nam dodać odpowiedzi. W tym celu klikamy w **Nowa odpowiedź,** wpisujemy treść i zapisujemy.

#### **Ustawienia testu**

Jeśli przygotowaliśmy już wszystkie pytania i odpowiedzi, nie pozostaje nam nic innego, jak przypisać test do odpowiedniego kursu oraz ustalić progi zaliczenia testu.

W tym celu przechodzimy do zakładki **Ustawienia**. W pierwszym polu **Przypisz do kursu** wybieramy **kurs**, do którego ma być przypisany test. Niżej znajduje się opcja, w której możemy również przypisać test do **Lekcji**. **Wymagania testu** to opcja, która pozwoli nam uzależnić zaliczenie jednego testu od innego testu (np. mamy testy X i Y – aby zaliczyć test Y trzeba mieć zaliczony test X).

W polu **Kto może podejść do testu?** polecamy zaznaczyć okienko formularza, aby żaden niechciany gość nie mógł rozwiązać naszego testu.

Następnie ustalamy **próg zaliczenia testu** w procentach, przypisujemy odpowiedni certyfikat. Do wyboru mamy dwa, wcześniej przygotowane certyfikaty, które możemy przypisać. Jeden z nich zawiera wyniku testu, drugi odnosi się do całego kursu.

Kolejno, zaznaczamy interesujące nas opcje dotyczące rozwiązywania testu, jego wyświetlania treści i wyników. Klikamy **Opublikuj** i od tej pory nasz test jest już gotowy do rozwiązywania.

# 3. Ćwiczenia interaktywne

Oprócz testów na platformie Parlo możemy przy tworzeniu kursów w ramach poszczególnych lekcji i tematów umieszczać wiele rodzajów ćwiczeń interaktywnych .

Do nasze dyspozycji jest kilkadziesiąt ich rodzajów, ale tutaj skupimy się na krótkim omówieniu kilku z nich. Wybrane rodzaje ćwiczeń to te, których sami najczęściej używamy i polecamy je również klientom.

Ćwiczenia interaktywne, które już utworzyliśmy i chcemy utworzyć, znajdziemy po lewej stronie w panelu administratora.

### Przykłady ćwiczeń interaktywnych

**Drag and Drop** – Jak sama nazwa wskazuje, ćwiczenie to polega na przesunięciu elementu w odpowiednie miejsce. W ćwiczeniu możemy stworzyć kafelki zawierające tekst, a następnie przesuwać je w odpowiednie miejsca na obrazku.

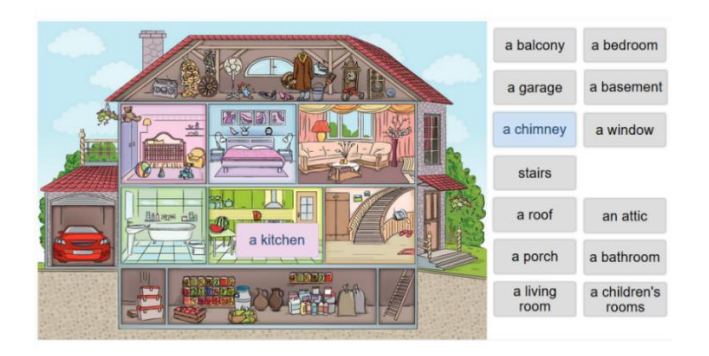

**Drag text** – W tym ćwiczeniu również przeciągamy słowa, tym razem w odpowiednie luki w zdaniu. Wystarczy, że w zdaniu, zaznaczymy słowo, które chcemy z niego wyciąć gwiazdkami ( np. Ala ma \*kota\*)

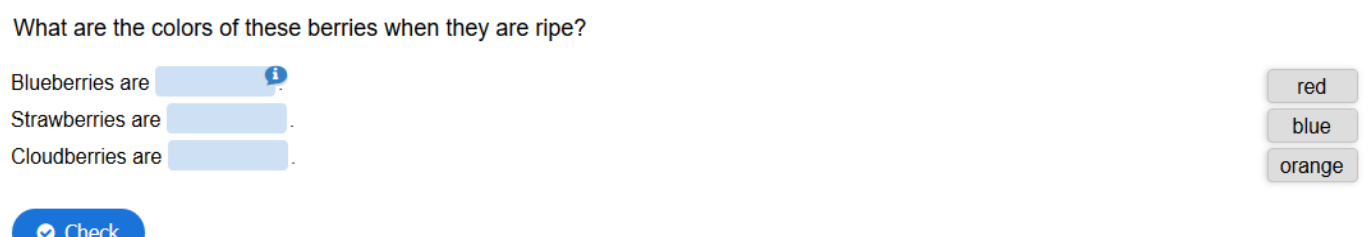

**Fill the blanks** – ćwiczenie polega na wpisaniu odpowiednich słów w luki w zdaniu. Wystarczy, że podczas tworzenia ćwiczenia, zaznaczymy wybrane słowo w gwiazdki, a system wytnie to słowo ze zdania (np. Piękną \*wiosnę\* mamy tej zimy)

Insert the missing words in this text about berries found in Norwegian forests and mountainous regions.

Bilberries (Vaccinium myrtillus), also known as berries are edible, nearly black berries found in nutrient-poor soils.

berries (Rubus chamaemorus) are edible orange berries similar to raspberries or blackberries found in alpine and arctic tundra.

Redcurrant (Ribes rubrum) are red translucent berries with a diameter of 8-10 mm, and are closely related to its black colored relative currant

**Hot Spot** – Ćwiczenie, w którym dodajemy rozwijanie listy w na danym obrazie. Świetnie nadaje się do nauki większej ilości materiału szkoleniowego.

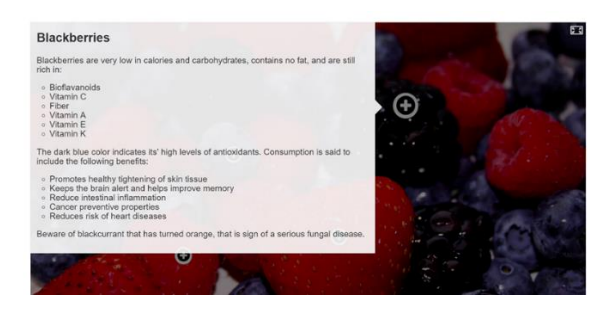

**Wirtualne fiszki (Dialog Cards)** Najczęściej używane do nauki słownictwa, czy to obcojęzycznego, czy też specjalistycznego. Do fiszek można dodać plik graficzny oraz plik audio np. z wymową. Odwracając fiszkę, możemy odczytać znaczenie słowa.

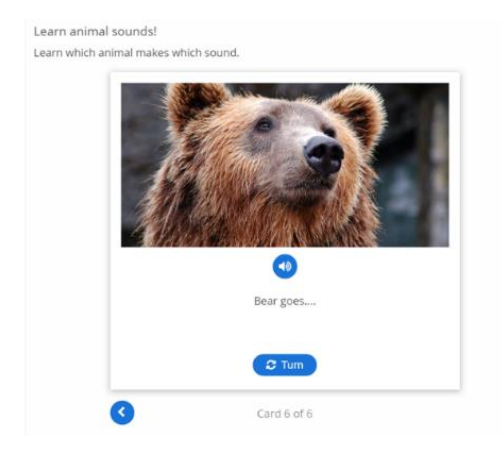

**Interaktywne video** – jest to bardzo ciekawy i mocno angażujący rodzaj przedstawiania treści szkoleniowych. Podczas oglądania filmu w różnych jego częściach mogą pojawiać się na bieżąco zadania różnego typu do wykonania, nawiązujące do treści filmu i sprawdzające jego zrozumienie.

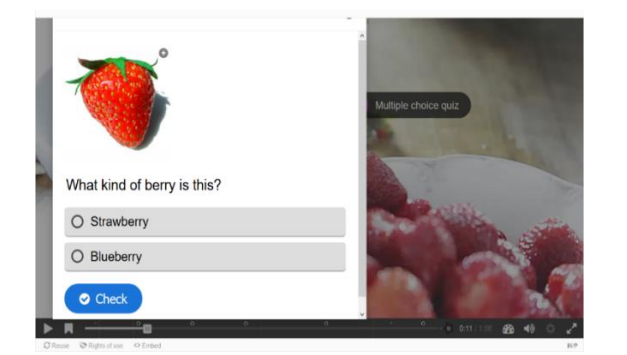

Przykład interaktywnego video <https://edu-platformy.com/interaktywne-wideo/>

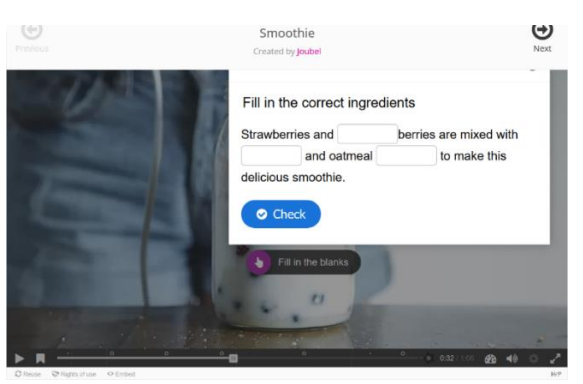

**Virtual Tour 360 -** to narzędzie nie ogranicza się do obrazów 360, można go również używać do poruszania się po statycznych obrazach i prezentacjach.

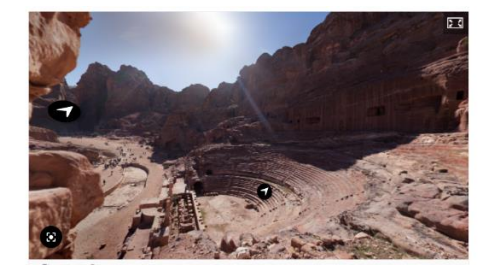

**Poniżej przedstawiamy 2 rozwiązania interaktywne, które tworzą prezentacje, składające się z kilku różnych ćwiczeń np. Drag and Drop, fill in the blanks , Drag the text . Dodatkowo do prezentacji można wstawić dowolny tekst, film, obraz.**

**Są to: Course presentation oraz Scenariusz wirtualny** 

**Course presentation** – to jedno z najbardziej rozbudowanych narzędzi w Ćwiczeniach interaktywnych. Spełnia role interaktywnego kreatora prezentacji, w którym można razem osadzać inne ćwiczenia np.: **Drag and Drop, fill in the blanks , Drag the text**

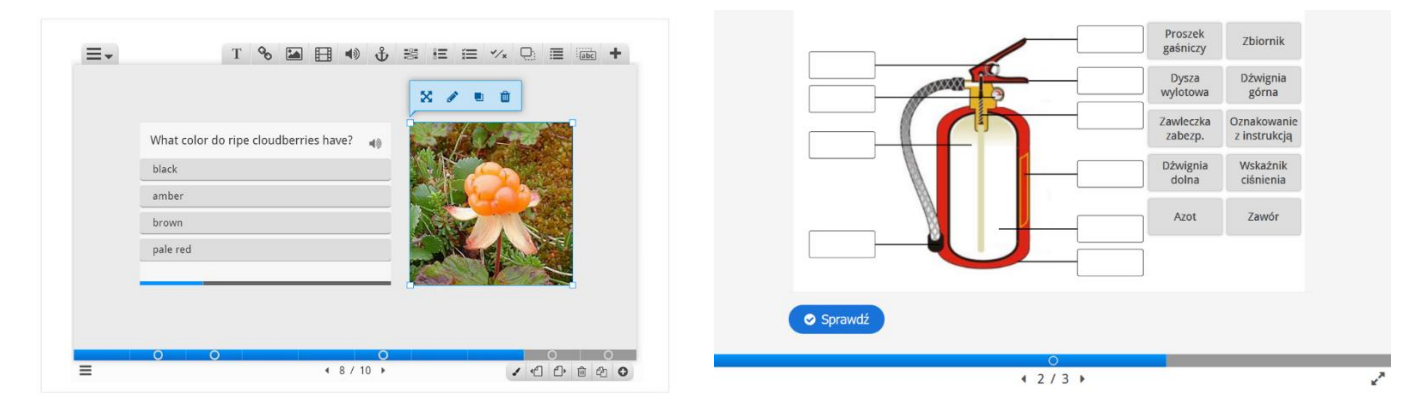

#### **Scenariusz wirtualny – kurs (gra) ze scenariuszem wirtualnym**

Pozwala prezentować różnorodne bogate interaktywne treści i opcje. Składa się podobnie jak Course presentation z kilku różnych ćwiczeń np. Drag and Drop, fill in the blanks , Drag the text , filmu, obrazków tekstów. Dodatkowo stworzony jest scenariusz poszczególnych działań.

Wybory dokonywane przez uczących określają następną treść, którą zobaczą i wykonają. Może być wykorzystywany do tworzenia gier i kursów z różnymi ścieżkami i dylematami oraz do samodzielnego uczenia się.

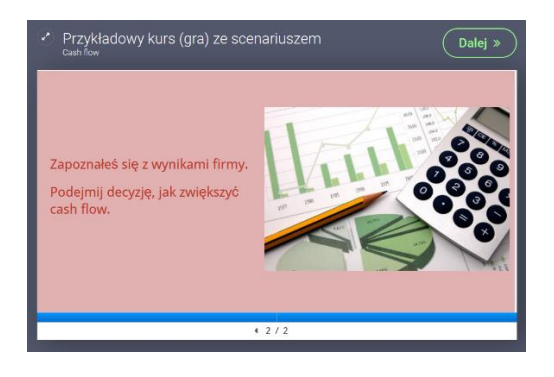

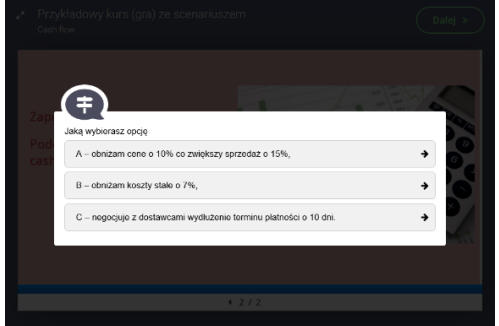

**Do dyspozycji w Kreatorze są jeszcze inne rodzaje ćwiczeń, które mają wpływ na uatrakcyjnienie kursów online i jeszcze większe zaangażowanie uczestników.** 

**Memory games** – Dzięki temu ćwiczeniu możesz wprowadzić do swojego kursu sporą dawkę zabawy. Memory games to gra z odwracającymi się kartami. Wszystkie karty na początku są odwrócone, jeśli klikniemy w daną kartę, odwróci się ona pokazując obrazek, który do niej przyczepiliśmy. Gdy klikniemy w kolejną kartę, ta pierwsza karta automatycznie z powrotem zostanie ukryta. Gra polega na tym aby sparować ze sobą odpowiednie karty – wygrywa ten komu zajmie to najmniej czasu.

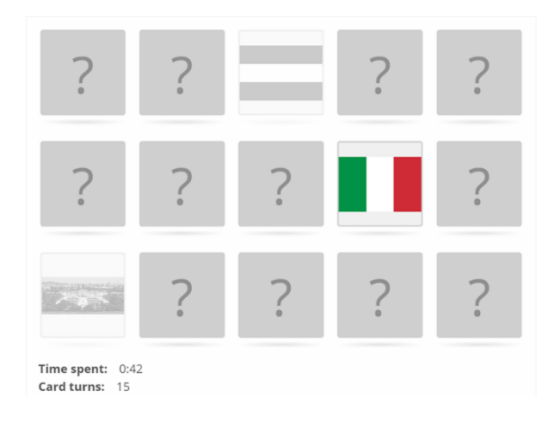

#### **Find the words –** służy do szukania i zaznaczania interaktywnie słów

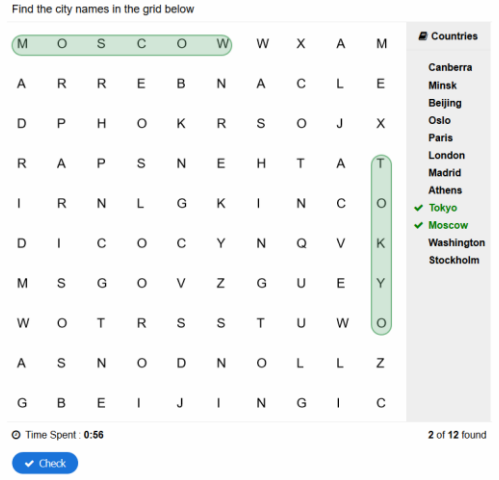

#### **Łączenie w pary – pozwala na łączenie obrazków w pary**

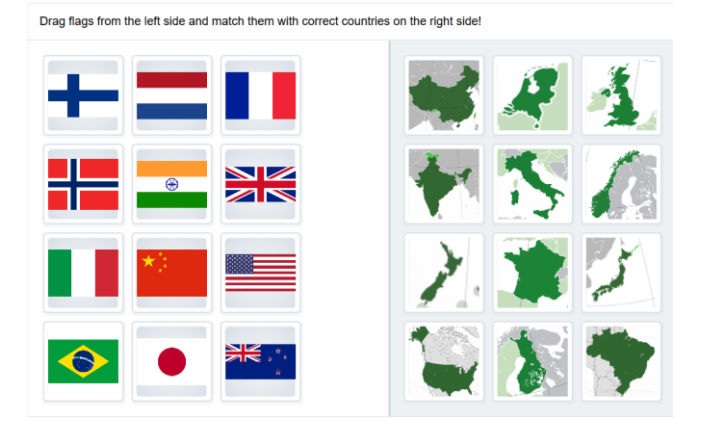

**Kolejność obrazków** – przesuwamy obrazki i ustawiamy w odpowiedniej kolejności

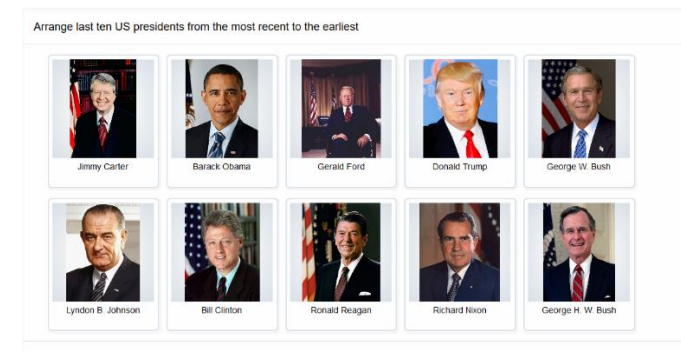

#### **Flashcards**

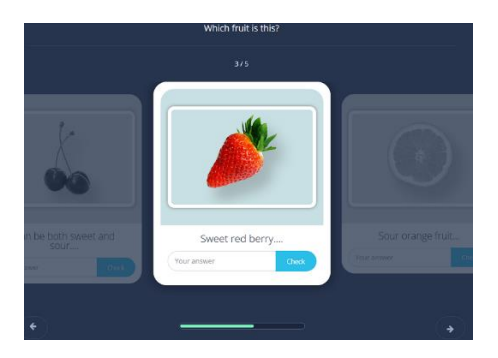

#### **Dyktando-** po wysłuchaniu nagrania piszemy obok to, co słyszymy

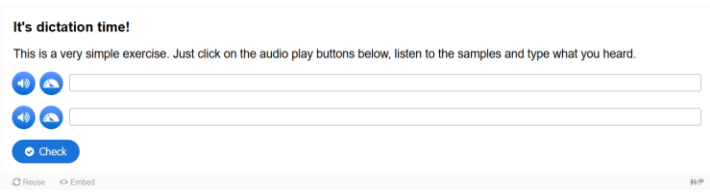

### Jak utworzyć ćwiczenie interaktywne

Kluczem do skutecznej nauki jest zaciekawienie kursanta. Z tego powodu kursy, które będziesz tworzył na swojej platformie e-learning powinny być atrakcyjne. No dobrze, ale jak to zrobić? Z pomocą przychodzą nam Ćwiczenia interaktywne, które dają praktycznie nie ograniczone możliwości komponowania własnych, wciągających ćwiczeń, które możemy umieszczać w dowolnym miejscu na naszej platformie.

Aby dodać ćwiczenie interaktywne do swojego kursu, należy je najpierw stworzyć. Przechodzimy do panelu administratora, w bocznym menu wybieram **Ćwiczenia interaktywne**, następnie **Dodaj nowy**. Teraz musimy wybrać rodzaj ćwiczenia. Po wyborze odpowiedniego ćwiczenia oraz dostosowaniu go do swoich potrzeb, klikamy **Utwórz**. Ćwiczenie zostanie zapisane, a po prawej stronie wyświetli się nam rubryka **Kod zasobu**. Kod zasobu (np. **[h5p id="333"]**) należy wkleić do pola opisu w **Temacie**, w którym chcemy aby ćwiczeni się znalazło (*rys.13*), klikamy Zakutalizuj i ćwiczenie znajduje się już w naszym kursie.

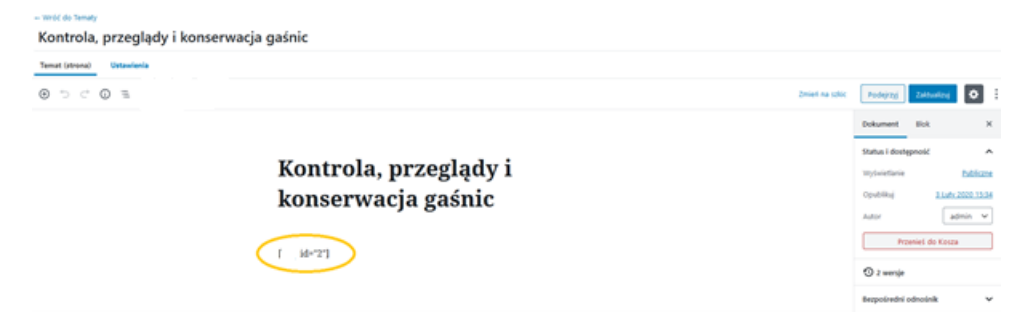

*Rys. 13*

# 4. Użytkownicy na platformie

Platforma e-learning to środowisko, w którym istnieje odpowiednia hierarchia ról użytkowników. Jest to niezbędny element, który pozwala na prawidłową administrację platformą. Trzema głównymi rolami, które będą nam potrzebne do dynamicznego prowadzenia platformy i szkoleń online są: **Admin**, **Group Leader, Subskrybent** oraz **Klient**.

## Nadawanie ról

**Admin** to rola, jak sama nazwa wskazuje, dla administratora platformy.

Jeśli czytasz ten samouczek, prawdopodobnie masz dostęp właśnie do takiego rodzaju konta. Tylko **admin** może usuwać i dodawać użytkowników do systemu oraz zmieniać ich role.

Admin ma dostęp do panelu administracyjnego (obok Group Leadera), ale tylko **Admin** ma do niego pełny dostęp. Każdy Admin może dodać kolejnego Admina, dlatego jest to rola, którą powinno się powierzać tylko zaufanym osobom i z dużą rozwagą.

**Group Leader** to inaczej Menadżer grupy. **Group Leader** ma dostęp do panelu administracyjnego, ale w bardzo wąskim zakresie.

**Group Leader** może sprawdzać aktywności uczestników danego kursu, sprawdzać testy oraz administrować grupę, do której jest przypisany np. ma dostęp do listy kursantów, może wysyłać wiadomości do grupy, sprawdzać zadania domowe oraz eksportować wyniki kursów oraz testów. Rolę **Group Leader**a przydzielamy przeważnie osobom, prowadzącym kursy online, czyli instruktorom, lektorom itp. Dzięki tej roli mogą administrować wirtualnymi klasami.

**Subskrybent** to inaczej kursant i **jest to rola domyślna.** Kiedy będziemy dodawać naszego pierwszego użytkownika ze strony panelu administracyjnego, zobaczymy, że jest to rola, którą system automatycznie nam proponuje. **Subskrybent** nie ma dostępu do panelu administratora, a co za tym idzie, nie ma on dostępu do "wnętrza" naszej platformy.

**Subskrybent** uczy się na platformie w ramach udostępnionych mu szkoleń online.

**Klient** to rola, którą system nadaje użytkownikowi, który wypełnił formularz rejestracji podczas zakupów w naszym sklepie i kupił coś w naszym sklepie internetowym.

## Jak dodać użytkownika

Aby dodać nowego **użytkownika**, w panelu administracyjnym, należy kliknąć zakładkę **Użytkownicy**, a następnie **Dodaj nowego.** Pierwsze pole to **Nazwa użytkownika**, to wymagane pole, w którym najczęściej podajemy imię i nazwisko kursanta bez spacji. Polecamy nie używać polskich znaków, z tego względu, że zostaną one zastąpione przez inne znaki co może stworzyć pewien chaos. Następnie podajemy resztę danych i przechodzimy do pola **Hasło**, w którym możemy samemu nadać hasło kursantowi lub wysłać do niego wiadomość z prośbą, żeby sam je ustalił. Jeśli chcemy nadać hasło samemu, klikamy **Pokaż hasło**. Jeśli chcemy aby hasło zostało nadane automatycznie wystarczy pominąć etap nadawania hasła. Poniżej zaznaczamy **Wyślij powiadomienie użytkownikowi**, następnie klikamy **Dodaj nowego użytkownika.**  Nowododany Użytkownik dostanie powiadomienie na maila, który został podany podczas rejestracji. Powiadomienie zawiera Nazwę użytkownika, link do ustalenia hasła oraz link do strony logowania na platformie (rys.7). Użytkownik może logować się używając zarówno nazwy użytkownika, jak i adresu e-mail. Jeśli chcemy zmienić Rolę użytkownika i nadać mu np. rolę **Group Leadera** należy kliknąć w zakładkę **Użytkownicy** i wybrać **Wszyscy użytkownicy.** Następnie zaznaczany użytkownika, któremu chcemy dodać nową rolę i klikamy w menu **Add role** (rys.6). Wybieramy **Group Leader** i klikamy **Add.**

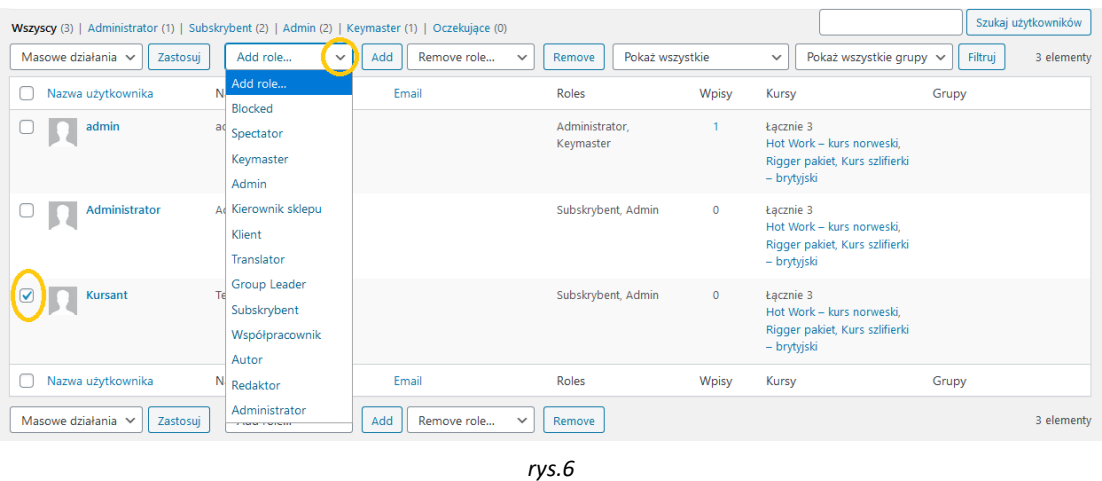

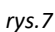

## 5. Tworzenie grup

**Grupy** to nic innego, jak wirtualne klasy, które pozwalają porządkować materiały szkoleniowe w postaci kursów oraz przydzielać do nich odpowiednich kursantów. W **Grupie** można też określić, kto jest menedżerem danej grupy. Menedżer grupy (**Group Leader**) to rola, która pozwala na sprawdzanie aktywności uczestników danego kursu, sprawdzanie testów oraz administrowanie całą grupą (wysyłanie wiadomości do kursantów, sprawdzanie zadań domowych itp.). Aby dodać nową grupę należy przejść do zakładki **E-learning,** a następnie wybrać **Grupy**. Na stronie **Grupy** wybieram **Dodaj nowy.** Podajemy nazwę grupy. Pole opisu (poniżej pola tytułu) może nam posłużyć do wewnętrznego opisu grupy, z tego względu,

że nie będzie ono widoczne dla kursantów. Poniżej znajduje się opcja **Wybierz kursy do których ma dostęp grupa**, dzięki której możemy dopisać wybrane kursy do grupy. Aby to zrobić, wystarczy zaznaczyć wybrany kurs w lewym oknie i kliknąć strzałkę w prawo (rys.8).

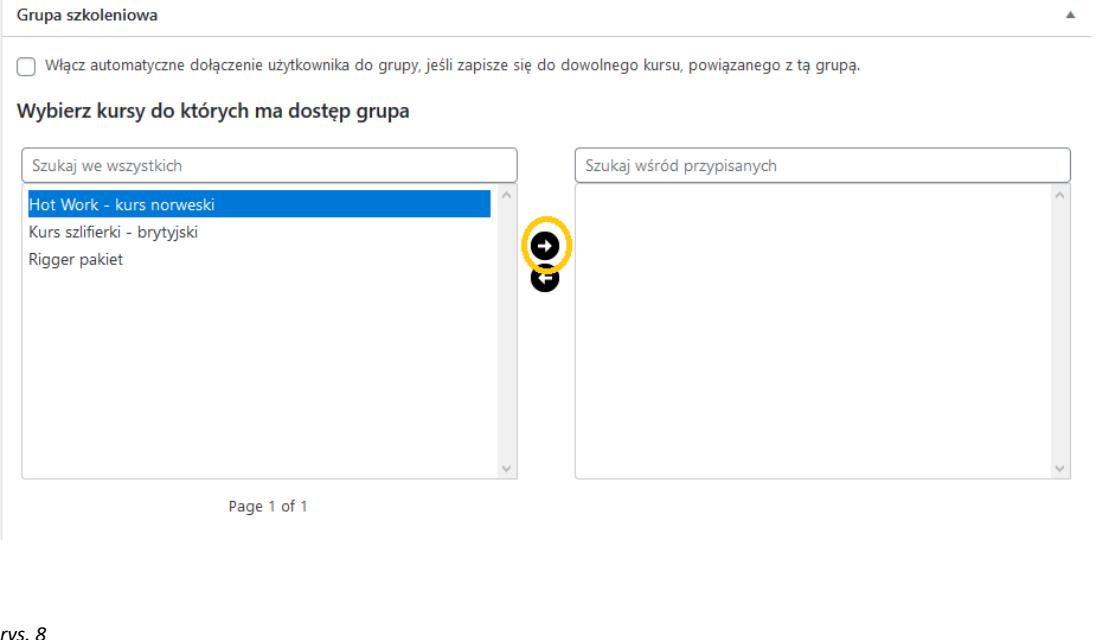

#### *rys. 8* Grupa szkoleniowa

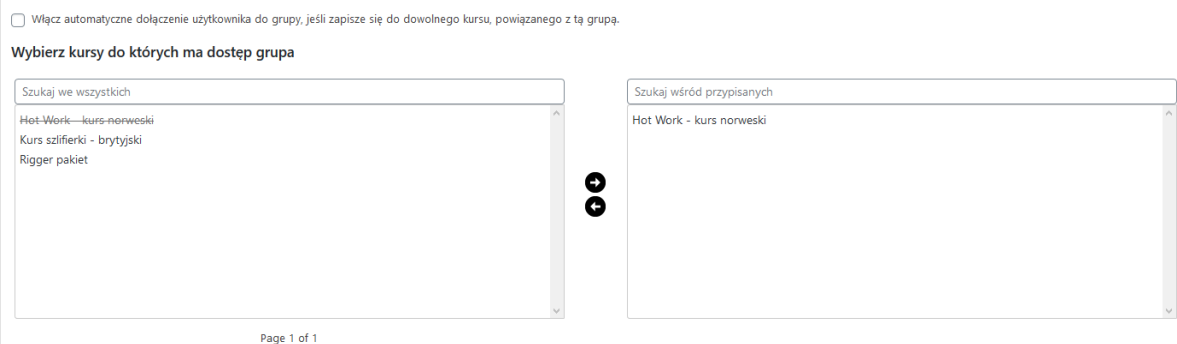

#### *rys. 8*

Jeśli wszystko poszło zgodnie z planem, wybrany przez nas kurs powinien znaleźć się w oknie po prawej stronie. W ten sam sposób poniżej należy dodać **Menedżera grupy** oraz **Uczestników grupy**. Następnie klikamy **Opublikuj**.

# 6. Obsługa sklepu – zamówienia, kody rabatowe.

**Sklep** na platformie to miejsce, w którym możemy zdyskontować efekty naszej ciężkiej pracy. Aby prowadzić z sukcesem sklep na platformie, będziemy musieli zaznajomić się z dwoma zakładkami w panelu administracyjnym. Pierwszą z nich jest oczywiście **Sklep**.

Pierwszą pozycją w zakładce Sklep są **Zamówienia.** Znajdziemy tutaj wszystkie zamówienia – zarówno te zrealizowane, jak i te, które z jakiegoś powodu zostały wstrzymane. Do każdego zamówienia można wejść, zobaczyć więcej informacji na jego temat, czy też ręcznie zmienić

> 15 Platforma e-learning Parlo - edu-platformy.com

jego status np. na **zrealizowany.** Należy jednak pamiętać, że w momencie ustawienia statusu zamówienia na **Zrealizowany** nasz kurs, który jest podpięty do danego produktu, zostanie automatycznie podjęty użytkownikowi, które takie zamówienie złożył.

Następną opcją są **Kupony**, dzięki którym możemy robić różnego rodzaju kody rabatowe na wszystkie, bądź wybrane produkty. Jeśli chcemy dodać nowy kupon klikamy **Dodaj kupon.** Na stronie **Dodaj nowy kupon**  wprowadzamy kod kuponu, czyli to jak ma się nazywać dany kupon np. luty2020. Następnie w polu **Dane kupony** wybieramy typ rabatu. Najczęściej wybieranymi typami są **procentowy rabat** i **kwotowy rabat na koszyk.**

Następnie podajemy wartość kuponu i datę wygaśnięcia. Jeśli jesteśmy zainteresowani bardziej szczegółowymi opcjami takimi jak: maksymalna i minimalna kwota zamówienia, konkretne produkty objęte rabatem etc. klikamy **ograniczenia użytkowania**.

Jeśli chcemy wybrać lub wykluczyć dany produkt, klikamy w pole **produkty** lub **wyklucz produkt** i podajemy pierwsze litery produktu, który nas interesuje, po czym wybieram go z listy, która się rozwinie.

Następnie możemy przekazać kod kuponu osobom, którym chcemy zapewnić zniżkę.

Wtedy osoba ta robiąc zakupy w sklepie, wpisuje ten kod i ma zniżkę. Kod może być także na rabat 100%, gdy chcemy, aby ktoś zarejestrował się w sklepie, otrzymał produkt (np. szkolenie), ale całkiem bezpłatnie. Jeśli użytkownik chce skorzystać z kodu rabatowego, wystarczy, że z poziomu **Koszyka** wpisze kod w pole **Kod kuponu** i kliknie **Zastosuj kupon** (rys. 9).

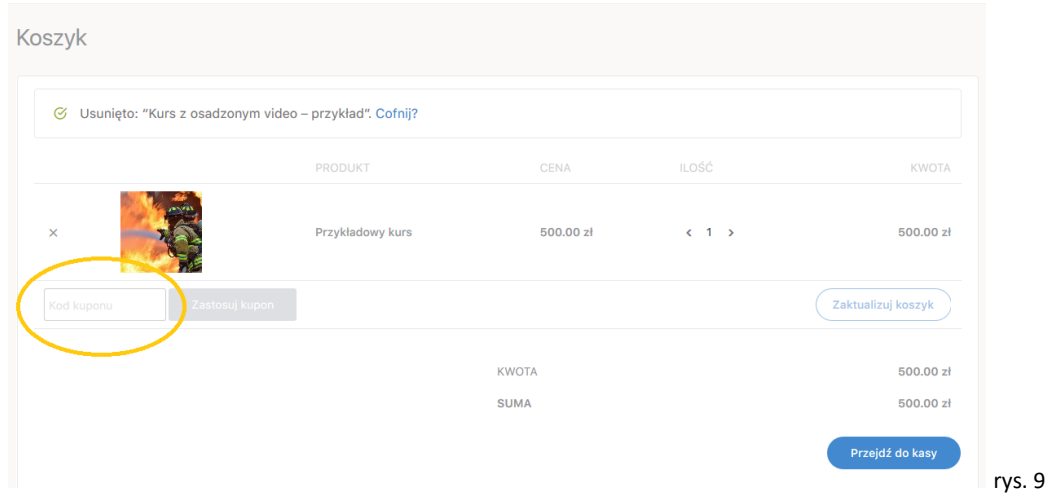

# 7. Produkty w sklepie

Jednym z najważniejszych z elementów sklepu na platformie są produkty. Produkt to nic innego, jak cyfrowe "opakowanie" Twojego kursu. Aby ktoś mógł kupić nasz kurs musi "przynieść" go do kasy, gdzie system płatności pobierze opłatę i zaksięguje na naszym koncie.

### Dodawanie produktu

Aby dodać produkt do naszego sklepu, należy przejść do zakładki **Produkty** i kliknąć **Dodaj nowy.**  Na stronie nowego produktu podajemy **Nazwę produktu** oraz jego opis (pole pod nazwą produktu).

Następnie wybieramy **Dane produktu**. Najczęściej wybieranymi są: **Prosty produkt** oraz **Course**  w obu wariantach możemy sprzedawać kursy. Powiedzmy, że wybraliśmy typ produktu **Prosty produkt.** 

Dodatkowo po prawej stronie zaznaczamy **Wirtualny.**

Podajemy **cenę** i jeśli to koniecznie, **cenę promocyjną.**

Następnie przechodzimy do pola **Related Courses.** Są to kursy, które będą się wyświetlać dodatkowo w chwili, gdy klient ogląda jeden z kursów. Czyli są to produkty w pewnym sensie polecane. Wystarczy, że wpiszemy pierwszą literę nazwy kursu, który chcemy podpiąć do tego produktu, a przed nami pojawi się lista, z której należy wybrać interesujący nas kurs.

W **Zaawansowanych** możemy dodać kolejność tego, jak ułożą się produkty w naszym sklepie np. jeśli oznaczymy dany produkt numerem 1 będzie on się wyświetlał jako pierwszy itd. Następnie przechodzimy do **krótkiego opisu**. **Krótki opis** to tekst, który znajdują się na prawo od zdjęcia na stronie na naszego produktu. Powinien on zawierać najważniejsze informacje na temat naszego kursu. (rys.10)

Strona główna / Offshoretraining / Przykładowy kurs

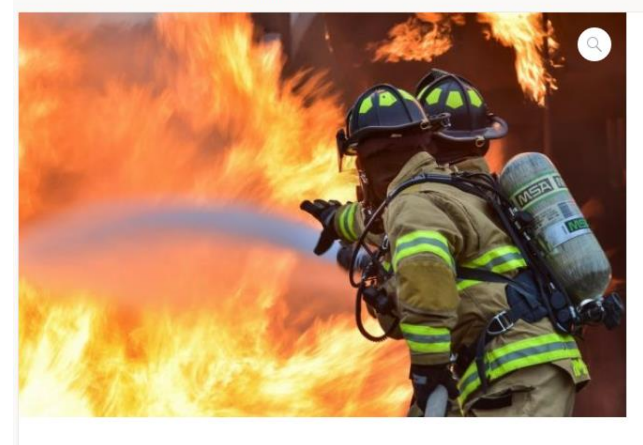

#### Przykładowy kurs

500.00 zł

Kurs dla pracowników w Norwegii - każdy pracownik zaangażowany w prace gorące musi posiadać aktualne szkolenie Hot Work.

Czas trwania kursu – kurs jednodniowy prowadzony w języku polskim (możliwe także szkolenie po norwesku lub angielsku).

zawiera także szkolenie praktyczne z gaszenia pożarów z wykorzystaniem gaśnic oraz innych środków gaśniczych.

Zapewniamy sprzęt oraz ubiór ognioodporny.

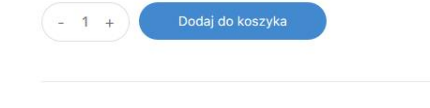

17 Platforma e-learning Parlo - edu-platformy.com Jeżeli chcemy dodać więcej informacji o produkcie, możemy dopisać to w górnym polu na stronie, gdzie jesteśmy obecnie. (rys.11)

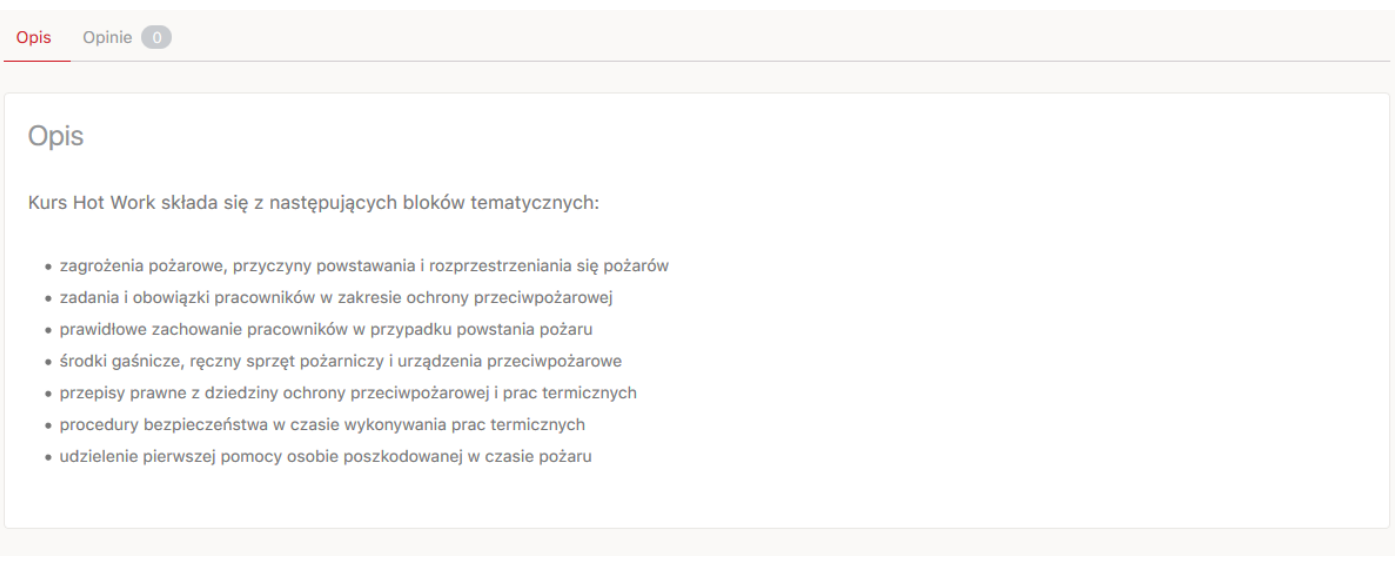

W panelu bocznym wybieramy lub dodajemy **kategorię**, do której chcielibyśmy przyporządkować nasz produkt. Warto to zrobić z tego względu, że ułatwia to nawigację/poruszanie się w sklepie zarówno potencjalnym klientom, jak i administracji sklepu. Następnie wybieramy **obrazek produktu** oraz **galerię produktu** jeśli mamy dużo zdjęć, którymi chcemy zareklamować nasz kurs. Klikamy **opublikuj** i od tej pory produkt automatycznie pojawia się w naszym sklepie.

rys. 11

# 8. Grywalizacja

Grywalizacja to element platformy, który może wspomóc zaangażowanie kursantów w naukę. Punkty, kredyty, polubienia, czy odznaki to nagrody, którą mogą zbierać kursanci za różne etapy nauki oraz zachowania w obrębie platformy.

Takie uatrakcyjnienie kursów wpisuje się w najnowsze trendy e-learningu, które mówią o nauce przez rywalizację i dobrą zabawę.

## Opis nagród

Aby stworzyć **ścieżkę grywalizacji** będziemy potrzebowali kilku informacji, żeby zrozumieć jej działanie.

Pierwszym elementem, z którym trzeba się zapoznać to rodzaje nagród, które można zdobywać. Punkty:

**Monety** – monety to jedne z trzech rodzajów punktów, które można przydzielać. Najczęściej stosujemy i przyznajemy je za zaliczenie poszczególnych ćwiczeń oraz tematów.

**Kredyty** – najczęściej przyznawane są za zaliczenie Lekcji.

**Polubienia** – punkty, które otrzymujemy za aktywność niezwiązaną z kursem i nauką. Najczęściej przyznawane są one za np.: zalogowanie się do platformy, za wysłanie wiadomości do innego uczestnika kursu, czy też za polubienie czyjegoś zdjęcia lub komentarz.

**Odznaki** - są kolejnym rodzajem nagrody które zdobywamy za ukończenie kursów, za daną liczbę zgromadzonych punktów oraz zaliczenie testu.

Wyżej wymienione zastosowanie punktów oraz odznak, jest tylko przykładem w jaki sposób polecamy ułożyć podstawową ścieżkę grywalizacji. W dalszej części przekonacie się, że

zastosowania punktów, czy odznak można dowolnie zmieniać, a nawet tworzyć swoje rodzaje punktów. Wszystko jest kwestią naszej wyobraźni.

Aby grywalizacja była ciekawa dla uczestników, warto zwrócić także na to aby symbole nagród, odznak, monet itp. były kolorowe i atrakcyjne wizualnie. (rys.12)

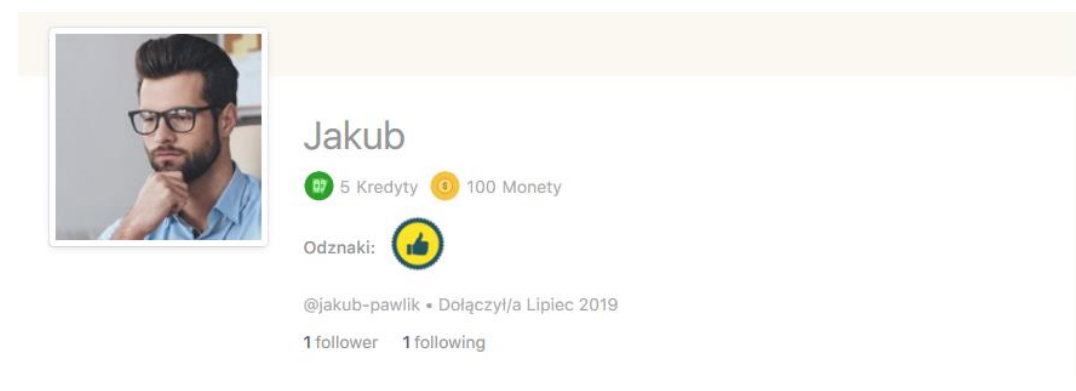

*rys. 12*

## Stworzenie ścieżki grywalizacji.

Pierwszym krokiem do stworzenia ciekawej ścieżki grywalizacji będzie zastanowienie się nad tym, za co kursant będzie zdobywał poszczególne punkty i odznaki.

Wybór działań, które będziemy nagradzać jest bardzo obszerny, dlatego my polecimy Wam takie działania, które sami wykorzystujemy w naszej grywalizacji.

Przykłady działań, za które przyznajemy punkty np. **monety lub kredyty**:

- ukończenie Lekcji
- ukończenie Tematu
- zaliczenie Testu

- ukończenie ćwiczenia interaktywnego

### Przykłady za które otrzymamy **polubienia**:

- zalogowanie się do platformy
- napisanie wiadomości
- dodanie komentarza

## **Odznaka** może być np. **nagrodą** za:

- ukończenie etapu kursu lub całego kursu

- zdanie testu końcowego

Przykładowo, chcemy utworzyć warunek, że w przypadku ukończenia danego tematu w kursie, użytkownik dostanie 10 monet. Aby to zrobić, należy wejść do panelu administratora, kliknąć **Grywalizacja**, a następnie wybrać Typy punktów.

Następnie wybieramy monety i zjeżdżamy na dół strony. W rubryce **Automatic Points Awards** w polu **When** wybieramy **Complete a topic**, w polu **Earn** wpisujemy 10, a w polu **Label** wpisujemy 10 monet za ukończenie tematu, następnie klikamy **Add New Points Award.** 

Od tego momenty każdy uczestnik, który w kursie oznaczy temat jako ukończony zdobędzie 10 złotych monet.

W ten oto sposób dodajemy resztę warunków do innych nagród. Z poziomu jednej nagrody można znaczyć wiele warunków – tych ogólnych, jak oznaczenie każdego tematu, jak i tych odnoszących się do konkretnych ćwiczeń, kursów, czy działań. Liczy się tylko nasza wyobraźnia!

## 9. Raporty

Aby skutecznie śledzić postępy swoich kursantów niezbędne jest monitorowanie ich zachowania w obrębie kursów. W tym temacie, z pomocą, przychodzi nam narzędzie o nazwie **ProPanel**, który znajduje się w Kokpicie w menu administratora.

Aby mieć dostęp do statystyk należy wejść do panelu administracyjnego i wybrać **Kokpit** w menu po lewej stronie.

Na stronie **Kokpit** znajduje się pięć okienek dotyczących **ProPanel**.

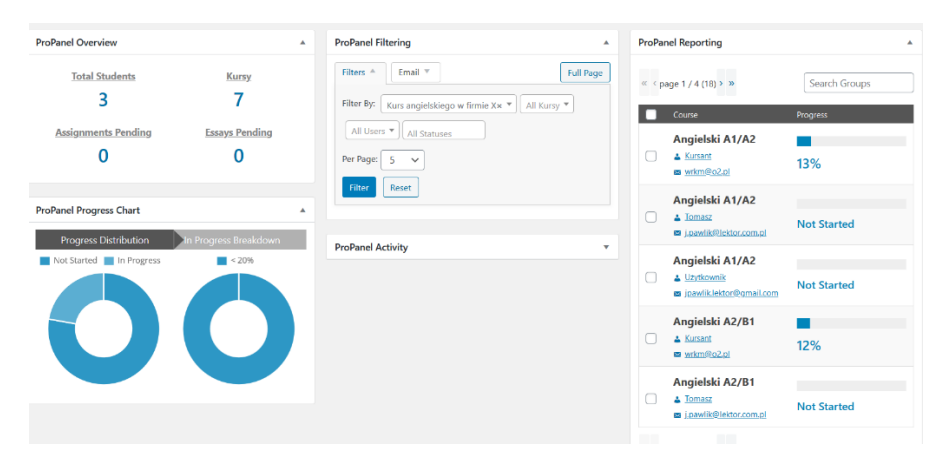

Pierwszym okienkiem jest **ProPanel Overview** i jest ono ogólnym licznikiem, który pokazuje nam ilu kursantów, kursów oraz zadań znajduje się obecnie na naszej platformie.

W drugim okienku określamy, jakie statystki chcemy wyświetlić. Mogą to być dane dotyczące grupy, kursu, użytkownika czy też statusu danego kursu. Po wybraniu np. interesującego nas kursu, klikamy przycisk **Filter**. Po kliknięciu **Filter**, pozostałe trzy okienka zapełniają się statystykami. Z poziomu tego okienka możemy także wysłać masową wiadomość e-mail do wszystkich uczestników kursu, który zaznaczyliśmy.

Kolejnym okienkiem jest **ProPanel Activity**, które pokazuje nam wszystkie aktywności, których dokonali użytkownicy w obrębie (w tym przypadku) kursu, który wybraliśmy we wcześniejszym oknie. Dzięki temu możemy dokładnie widzieć, kto i co robił w ostatnim czasie w obrębie kursu. Następnym oknem jest **ProPanel Reporting**, w którym możemy sprawdzić na jakim etapie ukończenia danego kursu są użytkownicy, do niego zapisani. W ostatnim oknie **ProPanel Progress Chart** widzimy wykres kołowy dotyczący kursu, którym jesteśmy zainteresowani.

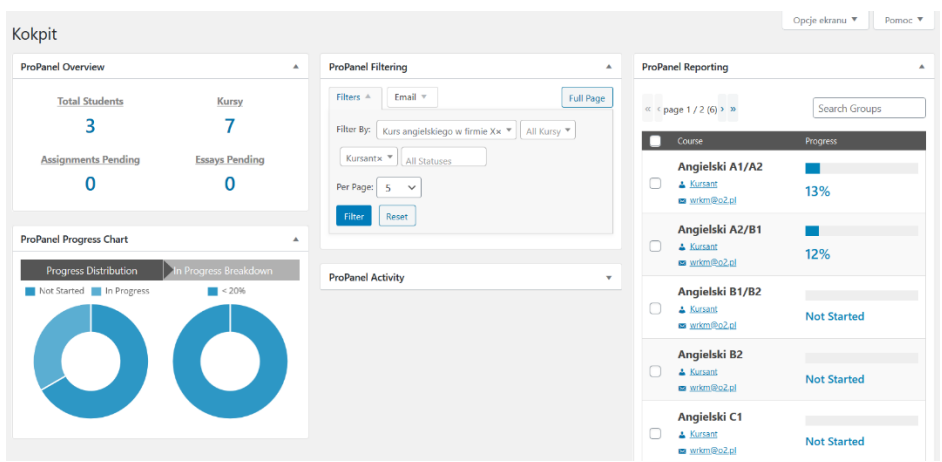

# 10. Newsletter i mailingi

## Jak wysłać pierwszy Newsletter

Jeśli posiadamy bazę naszych klientów lub bazę osób, które są zainteresowane naszym produktem nie powinniśmy przegapić żadnej okazji, aby o sobie przypomnieć.

Nasza platforma została wyposażona w system do wysyłania wiadomości e-mail, który w łatwy i szybki sposób pozwoli stworzyć swój **własny newsletter**, stworzyć różne **listy subskrybentów**, rozesłać ofertę do klientów oraz monitorować, czy odbiorca się z nim zapoznał.

### Szablon

Zanim stworzysz swój pierwszy newsletter możesz zapoznać się z przykładem, który przygotowaliśmy specjalnie dla Ciebie. Ten rodzaj szablonu, który znajdziesz w panelu administracyjnym w zakładce **Newsletter -> E-maile** nosi nazwę Newsletter z kursami. Jest to szablon, który zawiera Twoje logo,

identyfikację oraz przykładowe produkty, które przygotowaliśmy dla Ciebie w sklepie na Twojej platformie. Jest to newsletter ofertowy, który możesz rozesłać dokładnie w takiej formie!

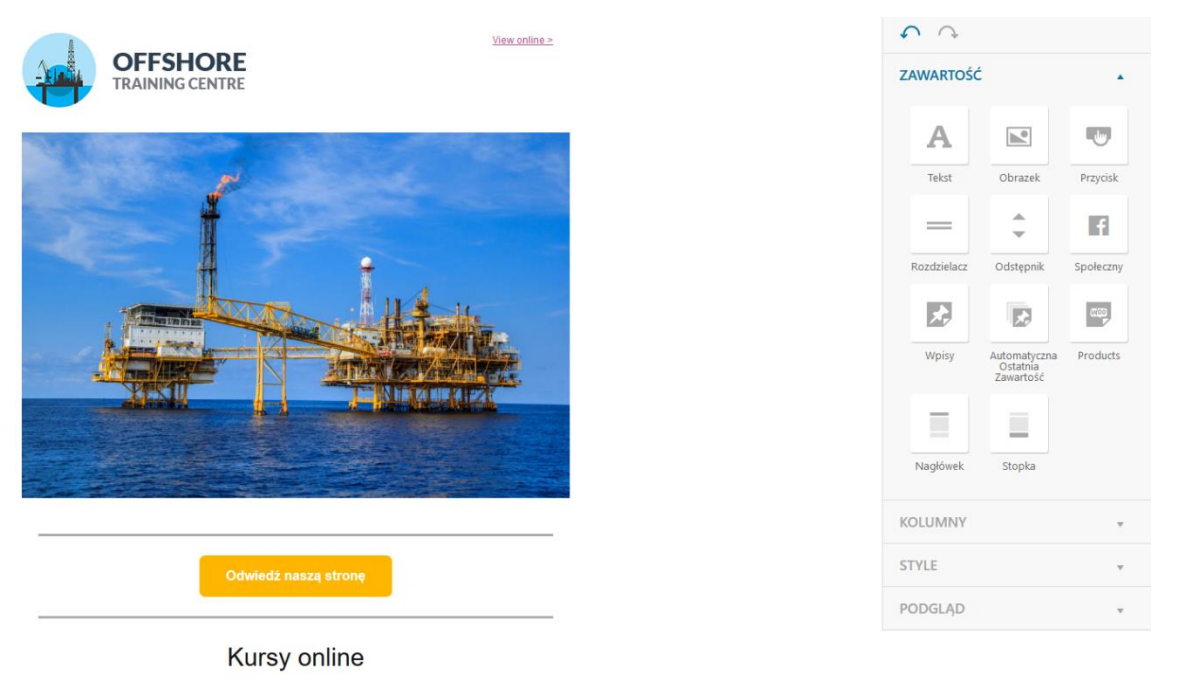

*rys. 13*

## Stworzenie listy mailingowej

Jednak najpierw, aby Twój nowy newsletter mógł dotrzeć do Twoich klientów, musisz stworzyć listę mailingową. Aby to zrobić klikamy **Newsletter -> Listy** następnie **Dodaj nowy** i podajemy nazwę listy i klikam **Zachowaj.** Teraz czas aby dodać do niej subskrybentów. Aby to zrobić należy ściągnąć specjalnie przygotowany plik csv (tutaj). Otwieramy plik i wpisujemy w kolumnach e-mail, imię oraz nazwisko po czym zapisujemy. Wracamy do panelu administracyjnego platformy klikamy **Newsletter -> Subskrybenci**  następnie wybieramy **Import.** W formularzu zaznaczamy **Załaduj plik,** a następnie wybieram plik z dysku i klikamy **Następny krok.** Po kilku sekundach powinna pojawić się tabela z listą przyszłych subskrybentów, kiedy tak się stanie, klikamy kursorem w pol wybierz i wybieram wcześniej utworzoną listę i wybieramy **Następny krok.** Lista została zaimportowana.

### Wysyłka mailingu

Mamy już szablon newslettera, mamy też listę subskrybentów, a więc nie pozostało nam nic innego, jak zrobić wysyłkę! Aby to zrobić, przechodzimy do zakładki **E-maile,** wybieramy **Dodaj nowy**, następnie klikamy **Stwórz** w oknie **Biuletyn**. Na pierwszym miejscu powinien wyświetlić się nam **Newsletter z kursami.** 

Klikamy **Wybierz.** Nasz newsletter jest już prawie gotowy do wysyłki. Jeśli chcemy wymienić kursy, które są przygotowane w Newsletterze na inne wystarczy, że usuniemy je klikając na ikonkę kosza po prawej stronie blok (rys.14)

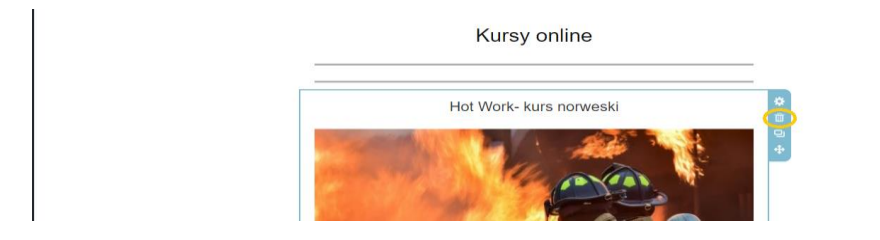

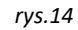

Następnie należy przeciągnąć nowy blok z panelu bocznego prosto do naszego newslettera (rys. 15).

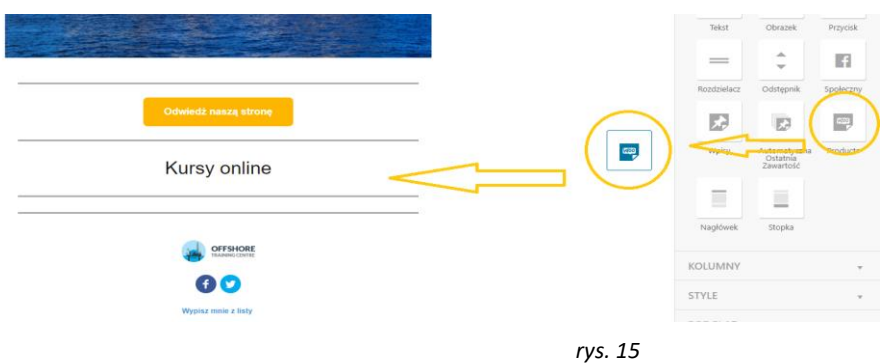

W bocznym panelu pojawi się na menu, w którym będą widoczne wszystkie produkty w naszym sklepie, aby je dodać należy zaznaczyć interesujące nas pozycję i kliknąć **Wstaw wybrany element.** Teraz nasz produktowy newsletter jest gotowy do wysyłki. Aby go wysłać klikamy **Następny** w prawym górnym rogu. Wpisujemy temat oraz wybieram Listę subskrybentów w polu **Wybierz listę.** Jeśli pola Nadawca i Odpowiedz-do różnią się od nazwy i skrzynki, do której chcielibyśmy dostawać odpowiedzi – wprowadzamy poprawne dane i klikamy **Wyślij**. Nasz Newsletter zostanie wysłany wciągu kilku minut, a status wysyłki możemy śledzić w zakładce **Newsletter -> E-maile.**

# 11. Kalendarz szkoleń

## Dodawanie wydarzeń do kalendarza kursów.

Symbol Waluty

**Koszt:** 

Aby dodać nowe wydarzenie do kalendarza szkoleń, należy przejść do menu administracyjnego i wybrać **Kalendarz szkoleń**, a następnie **kliknąć dodaj nowe.** Następnie podajemy tytuł wydarzenia oraz pozostałe informacje: godzinę i datę, lokalizacje, organizatora, link do strony szkolenia (może być do sklepu), .cenę, symbol waluty (w przypadku złotówek należy ustawić symbol waluty **za ceną**)(rys.21). Kiedy podaliśmy już wszystkie potrzebne dane czas dodać **obrazek wyróżniający** w menu prawej stronie. Następnie klikamy **Opublikuj** wydarzenie dodaje się do naszego kalendarza.

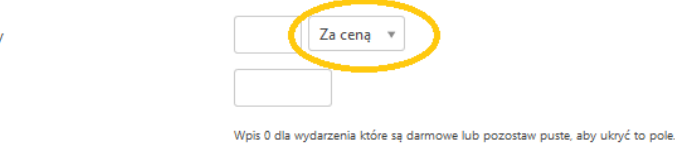

*rys.21*